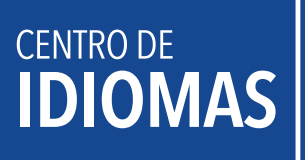

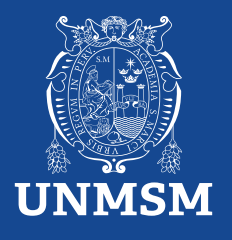

## **Manual de pago**

**Realiza tu pago con BCP y Banco Pichincha** 

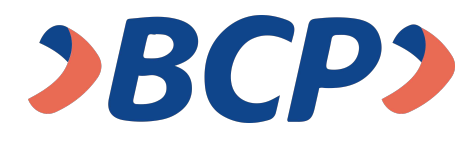

## **AGENTE BCP**

INTERNET (VÍA BCP) o BANCA MÓVIL (APP)

**PASO 1. Ingresa a 'Pagos de servicios'.**

**UNIVERSIDAD NAC MAYOR DE SAN MARCOS PASO 2. Digita el siguiente nombre.**

**PASO 3. Señala 'Pagos varios'.**

**PASO 4. Ingresa el siguiente código correspondiente al trámite**

**Número de dependencia concepto número de DNI del estudiante**

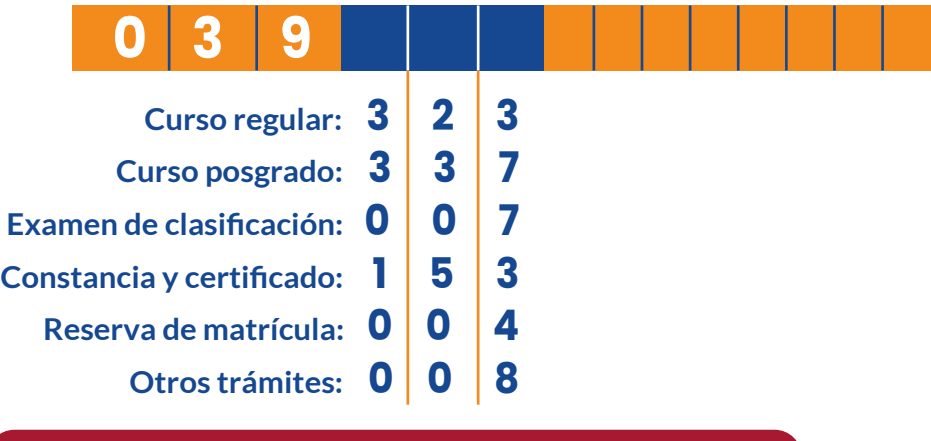

**No se aceptarán pagos solo con número de DNI. De lo contrario tendrá que tramitar la devolución de su dinero.**

**PASO 5. Ingresa el importe a abonar. PASO 6. Confirma la operación y listo.**

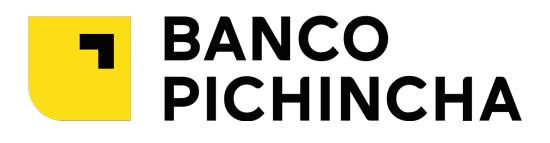

## **VENTANILLA**

**Paso 1. Indica el concepto de pago** 

**Curso posgrado: 039-337 Curso regular: 039-323 Examen de clasificación: 039-007 Reserva de matrícula: 039-004 Otros trámites: 039-008 Constancia y certificado: 039-153**

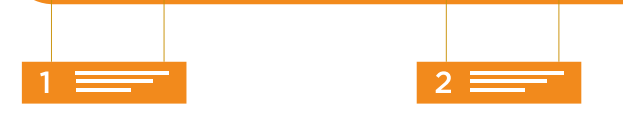

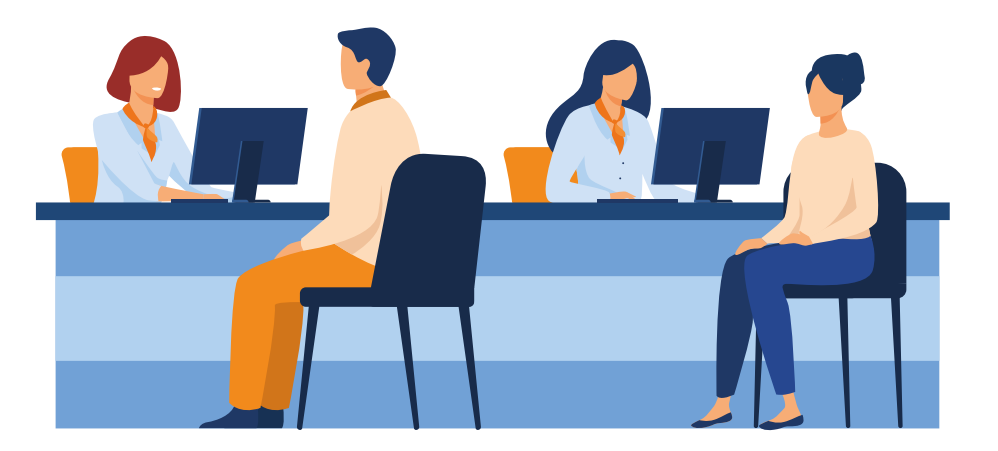